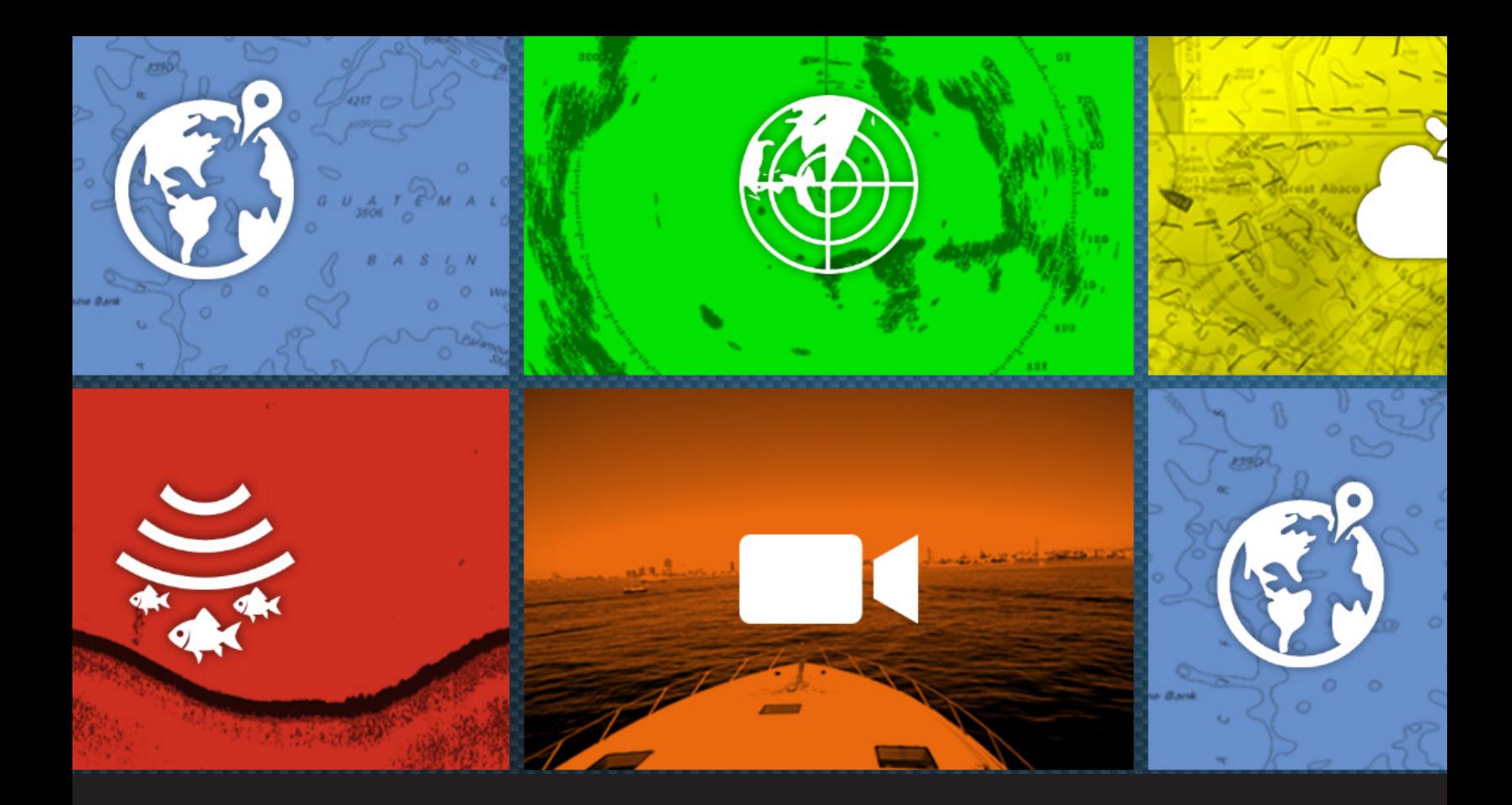

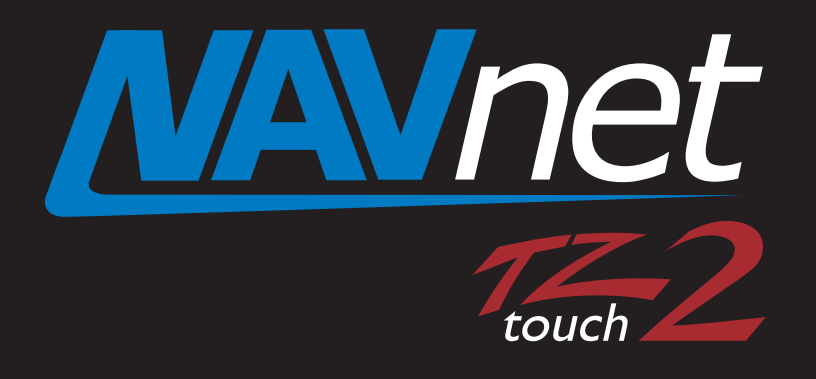

# New Cloud Solutions by My TimeZero

# **1. TimeZero™ Products under My TimeZero™**

NavNet TZtouch and TZtouch2 MFDs utilize internet connectivity for weather downloads, chart unlocking, etc. **These MFDs additionally offer a variety of new solutions via clould: saving points, routes, tracks, and settings.** 

New clould solutions are currently available for TimeZero™ products including **NavNet TZtouch (TZT9/14/BB and NavNet TZtouch2 (TZTL12F/15F)**. More updates and improvements are planned to network with **MaxSea/Nobeltec TIMEZERO™ PC software** and **iPad App** under **My TimeZero™**, where you will have a variety of unique features by registering your ID and connecting them to the Internet. This document describes how you can utilize the Cloud solution by My TimeZero™ with the NavNet TZtouch and TZtouch2 MFDs.

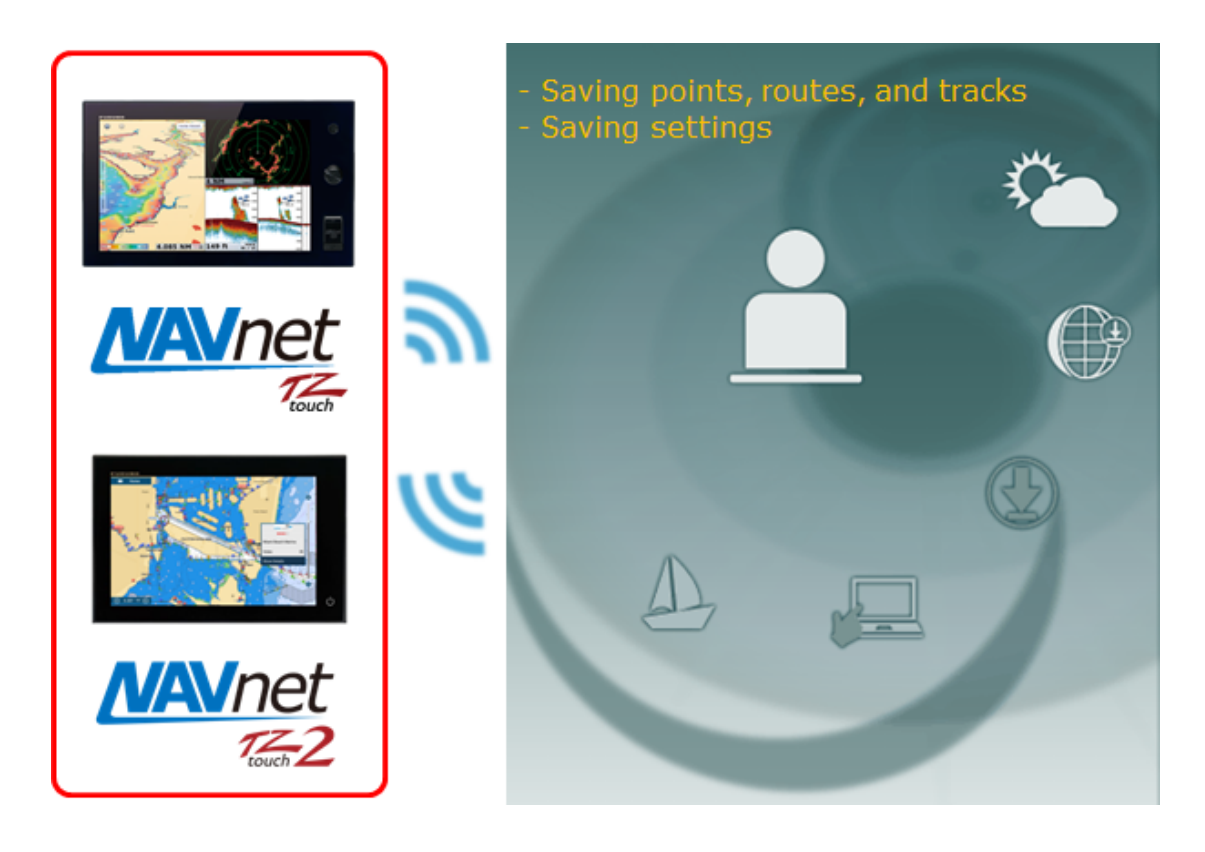

The following table shows availabe functions per MFD versions.

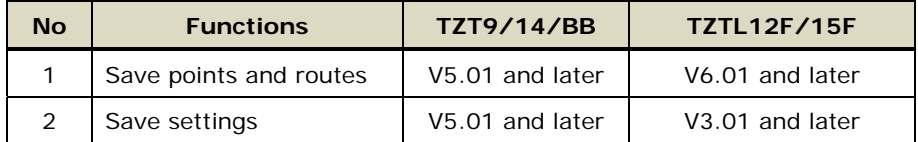

# **2. Creating and Logging into My TimeZero™ Account**

In order to utilize the Cloud features, you must create a My TimeZero™ account and log into the TIMEZERO™.

The account creation and login procedures are described within the TZTL12F/15F screenshots below.

(1) Connect the TZTL12F/15F to the Internet.

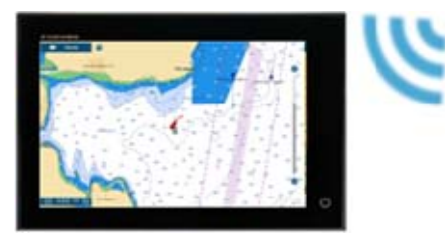

(2) In [Settings] – [General], you can see [**SOCIAL NETWORK**] option: Tap [**Login**].

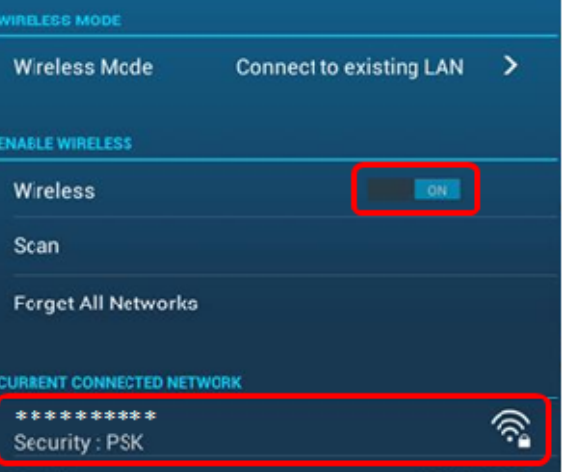

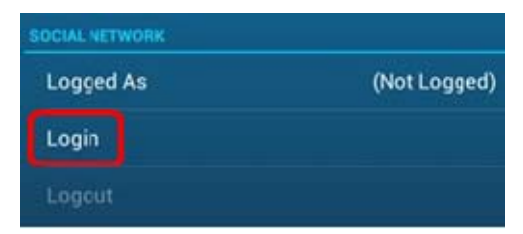

A Web browser will open. You can create your My TimeZero™ account or login from this page.

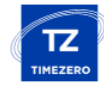

Don't have a My TIMEZERO account yet? Create an account

**If you do not have a My TimeZero™ account…** 

Access [**Create an account**] and create your account.

**If you have a My TimeZero™ account…** 

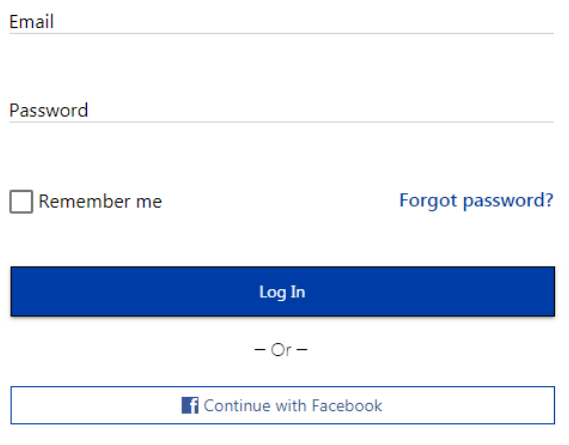

#### **Option 1**

Enter your e-mail and password and select [Log In].

### **Option 2**

If you have a Facebook account, this option can be utilized. If you just login with your Facebook account on this page, you can join My TimeZero™ and immediately have access to unique Cloud features.

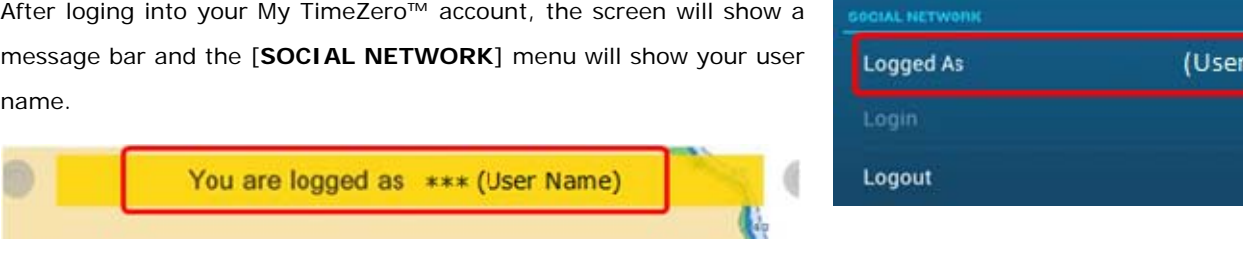

Now, you are ready to utilize the Cloud features.

#### **Note:**

The login information will be shared between the MFDs in the network.

# **3. Linking My TimeZero™ Products with Users**

After logging into My TimeZero™, you can enjoy the unique features below.

#### **3.1. Saving Points, Routes, and Tracks**  BACKUP/RESTORE DATA **Backup Data in the Cloud** When TimeZero™ products are logged into My TimeZero, points, routes, **Restore Data from the Cloud** and tracks can be saved to the Cloud. **Restore Mode** Merge

To back up data to the Cloud, access [Settings] – [Files] and select [**Backup Data in the Cloud**]. To restore the data from the Cloud, select [**Restore Data from the Cloud**].

### **Tips:**

Two (2) options are available to restore the data, selectable in [**Restore Mode**].

- [**Merge**] If new points, routes, and tracks have been entered since the last backup in the Cloud, the data in the Cloud is simply added to the current database.
- [**Replace**] The database is replaced with the data in the Cloud. New points, routes, and tracks that have been entered since the last backup to the cloud will disappear.

**Case 1 – Save points and routes and restore them** 

In this example, one unit is logged into My TimeZero. You can upload and download points, routes, and tracks to to and from the cloud.

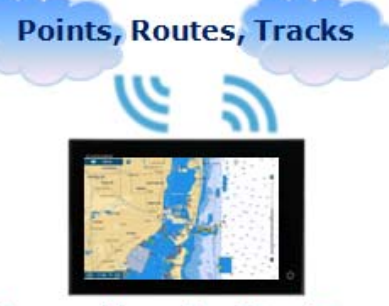

Merge Replace Name)

**Logged into My TimeZero** 

## In this example, multiple units or multiple models are logged into the

same My TimeZero account. While saving points, routes, and tracks from one unit to the Cloud, the data can be downloaded to the other unit.

**Case 2 – Share points and routes with others** 

When MFDs on multiple boats are logged into the same account, each boat can utilize the same data saved to the Cloud.

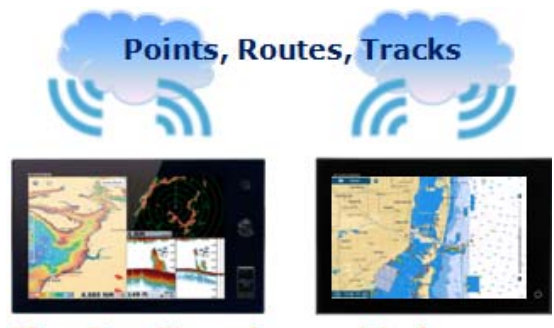

### TimeZero<sup>™</sup> products with the same My TimeZero account logged in

### **3.2. Saving Settings**

In addition to the function to save and restore your settings to external USB memory, the TimeZero™

products can save and restore it via the Cloud.

Here is the backup and restore flow described within the following TZTL12F/15F screenshots.

- (1) Access [Settings] [Files] [BACKUP/RESTORE SETTINGS].
- (2) Tap [**Backup Settings In the Cloud**] to save the settings to the Cloud.
- (3) Tap [**Restore Settings From the Cloud**] to restore the saved settings through the Cloud.

#### **Note:**

The setting data contains sensor data such as data sources. When the sensor configuration is changed after saving the settings to the Cloud, the sensor setup may not be restored properly.

**Settings Own settings backed up ACKUP/RESTORE SETTINGS Convert Old Data Format** 

**Backup Settings** 

**Restore Settings** 

Backup Settings In the Cloud

Restore Settings From the Cloud

*- All brand and product names are registered trademarks, trademarks or service marks of their respective holders.*